# Abaqus a jeho základní nastavení

Tomáš Kroupa

20. května 2014

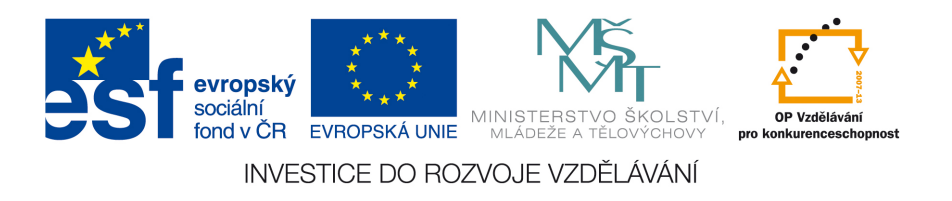

#### Abstrakt

V následujícím dokumentu se dozvíte jak nainstalovat software Abaqus a několik základních rad k jeho používání. Jak lze spustit výpočet z příkazové řádky, jak trvale nastavit některá nastavení, kdy se volají ke spuštění jednotlivé subroutiny a co to vlastně je.

Tento studijní materiál je spolufinancován Evropským sociálním fondem a státním rozpočtem České republiky.

## Obsah

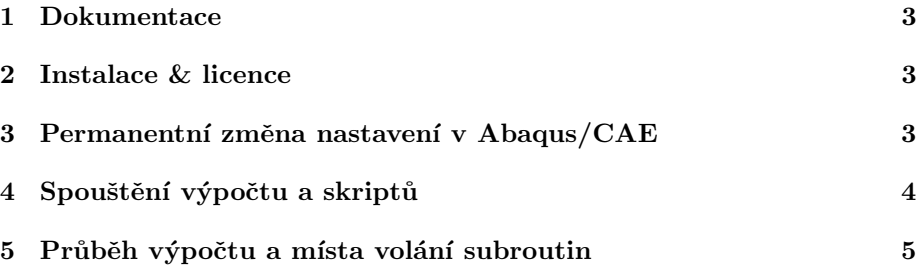

#### <span id="page-2-0"></span>1 Dokumentace

Trochu netradičně začněme s dokumentací. To protože to je základní studnice informací. V podobných příručkách této, kterou čtete, nikdy nenajdete vše.

Dokumentaci má Abaqus jak v HTML formátu, tak v .pdf formátu. Obě jsou téměř shodné a obsáhlé s možností vyhledávání. Pokud člověk chvíli hledá a po krátkém čase pochopí styl dokumentace, lze nalézt téměř vše. Zároveň lze doporučit jako vždy <www.google.com>.

#### <span id="page-2-1"></span>2 Instalace & licence

Pokud je čtenář tohto dokumentu student může získat studentskou licenci Abaqusu následujícím způsobem. Na stránkách <http://www.3ds.com/> si ze vytvořit účet. Po registraci a zaslání například ofocené JIS karty můžete instalaci stáhnout přímo z webu. Studentská licence nepodporuje subroutiny a má omezení pro výpočty na cca. 10 tisíc uzlů.

Další část textu je věnovaná specificky použití softwaru Abaqus na ZČU v Plzni, konkrétně na FAV, KME, kde je zakoupená research licence a spuštěný licenční server.

Instalace systému je intuitivní. CD s .iso obrazem lze získat na z:/sw/inst/. Nainstalujte jen produkt. Licence je umístěná na našem licenčním serveru KME <newton.fav.zcu.cz>. Při dotazu ohledně licenčního severu, stačí vytvořit li-cenční soubor ve tvaru, který je uvedený v důležitých informacích [1](#page-2-3) a tento soubor identifikovat jako licenční při instalaci.

<span id="page-2-3"></span>Důležité informace 1: Licenční soubor pro Abaqus s uvedením portu (použitelné na KME).

```
newton.fav.zcu.cz
7788
```
#### <span id="page-2-2"></span>3 Permanentní změna nastavení v Abaqus/CAE

Některá základní nastavení v Abaqusu CAE jsou k vzteku, viz. malé nečitelné fonty, kam se člověk podívá. Jistě se vám bude hodit si řadu věcí trvale nastavit podle vlastní chuti. Jak na to je uvedeno v této kapitole.

Cokoliv, co chcete jako uživatel trvale nastavit zapište na konec souboru abaqus v6.env. Ten naleznete v adresáři popsaném v důležitých informacích [2.](#page-2-4)

<span id="page-2-4"></span>Důležité informace 2: Obvyklá cesta k souboru, ve kterém lze definovat nastavení ve verzi 6.11-1, které se načte při každém spuštění abaqus/CAE.

```
c: \SIMULIA \Abaqus \6.11-1\ site \abla abaqus _v6. env
```
Změnit nastavení písma lze zapsáním řádek ukázaných v zdrojových datech [1](#page-3-1) do pythonovské funkce onCaeStartup() na konec souboru abaqus\_v6.env.

<span id="page-3-1"></span>Zdrojová data 1: Trvalá změna velikosti písma v abaqus/CAE. (Všechny tyto změny lze provést v abaqus/CAE klikáním a pak v pracovním adresáři najít soubor s příponou .rpy a z něj příslušné příkazy zkopírovat.)

```
def onCaeStartup():
  session. viewports ['Viewport : 1']. set Values (displayed Object=None)
  session. viewports ['Viewport : 1'] . viewport Annotation Options.
      s et Values (
      triadFont='-*-verdana-medium-r-normal-*-*-140-*-*-p-*-
      le gendF on t='−∗−verdana−medium−r−normal−∗−∗−140−∗−∗−p−∗−∗−∗ ' ,
      title \text{For } t = '--verdana - medium - r - normal -*-+140-*-+p-*-*-*'stateFont= '-*-verdana-medium-r-normal-*-*-140-*-*
```
Tento příklad ukazuje, jak změnit velikost fontu. Všimněte si, že část, která se zapíše do .env souboru je pythonovská funkce<sup>[1](#page-3-2)</sup>. Vlastně vše, co lze nastavovat v Abaqusu lze provádět pomocí pythonovských příkazů a funkcí.

#### <span id="page-3-0"></span>4 Spouštění výpočtu a skriptů

Výpočet v Abaqusu se vždy spouští tak, že řešič prečte .inp soubor. Ten se z Abaqus/CAE musí nejdříve vytisknout. Stejná situace je například v MSC.Marc s .dat soubory. Spuštění výpočtu lze provést klikáním myši v Abaqus/CAE, v pythonovského skriptu nebo z příkazové řádky systému.

Výpočet Abaqusu lze z příkazové řádky (ve windows CMD) spustit způsobem ukázaným ve zdrojových datech [2.](#page-3-3) Ve zdrojových datech [2](#page-3-3) je job-id název jobu,

<span id="page-3-3"></span>Zdrojová data 2: Spuštění výpočtu z příkazové řádky. Další info naleznete v manuálu v kapitole 3.2.2 Abaqus/Standard, Abaqus/Explicit, AND Abaqus/CFD EXECUTION.

abaqus job=job-id

tedy identifikátor, kterým pojmenujete job v Abagus/CAE a tedy název .inp souboru.

Další možnost spuštění analýzy je z Abaqus/CAE. To je intuitivní. Lze provést v nabídce JOB v Abaqus/CAE. Poslední možnost je spustit výpočet přímo v běhu Pythonovského skriptu. Ve zdrojových datech [3](#page-3-4) najdete ukázku. Druhý příkaz ve skriptu ve zdrojových datech [3](#page-3-4) způsobí, že skript počká na

<span id="page-3-4"></span>Zdrojová data 3: Spuštění výpočtu v Pythonovském skriptu. Další informace naleznete v Abaqus scripting manual.

```
mdb. jobs ['nazev_jobu'].submit (consistency Checking=ON, datacheckJob
   = False, continue Job = False)
mdb. jobs ['nazev_jobu']. waitForCompletion ()
```
dokončení výpočtu. Toto umožní mít v jednom Pythonovskem skriptu naprogramovanou tvorbu modelu, výpočet a vyhodnocení výsledků.

<span id="page-3-2"></span><sup>&</sup>lt;sup>1</sup>Přesněji řečeno asi objekt, protože Python je celý takový objektový, vše se dá volat odevšad a tak podobně.

Dále lze samozřejmně spouštět samotné Pythonovské skripty automaticky z příkazové řádky. Spuštění skriptu s grafickým rozhraním je ukázáno ve zdro-jových datech [4.](#page-4-1)

<span id="page-4-1"></span>Zdrojová data 4: Spuštění Pythonovském skriptu pomocí příkazu s otevřením Abaqus/CAE.

```
abaqus cae script="pythonovsky_skript.py"
```
Spuštění skriptu s bez otevření grafického rozhraní je ukázáno ve zdrojových datech [5.](#page-4-2)

<span id="page-4-2"></span>Zdrojová data 5: Spuštění Pythonovském skriptu pomocí příkazu bez otevření grafického okna Abaqus/CAE.

```
abaqus cae noGUI=" pythonovsky_skript.py"
```
V uvozovkách za rovná se ve zdrojových datech [4](#page-4-1) a [5](#page-4-2) může být i celá cesta k souboru, to je výhodné, pokud není .py soubor v adresáři, ze kterého se skript spouští. Dále lze pythonovský skript spustit i například dávkovým souborem. Ukažme příklad s dávkou run abaqus.bat, do které zadávat vstupní data. Proměnná %1 obsahuje cestu .py souboru a %2 pokud je rovno n dojde ke spuštění skriptu bez otevření grafického rozhraní. Dávka je ukázána ve zdro-jových datech [6.](#page-4-3)

<span id="page-4-3"></span>Zdrojová data 6: Spuštění Pythonovském skriptu pomocí dávky. Buď se spustí s otevřením Abaqus/CAE nebo jen na pozadí.

```
if [\%2] = [\ ] abaqus cae script="%1"
if [\%2] = [n] abaqus cae noGUI="%1"
```
Příkaz "run abaqus.bat model mostu statika n" spustí Pythonovsky skript<br>del mastu statika nu a ta tak, že se nustí na nasedí, kes staržný meťakáka model mostu statika.py a to tak, že se pustí na pozadí, bez otevření grafického rozhran´ı.

### <span id="page-4-0"></span>5 Průběh výpočtu a místa volání subroutin

Na obrázku [1](#page-5-0) je vývojový diagram průběhu statického výpočtu v Abaqusu s naznačenými místy, kde se využívají vybrané subroutiny. Popis subroutin naleznete v jiném dokument a v manuálu.

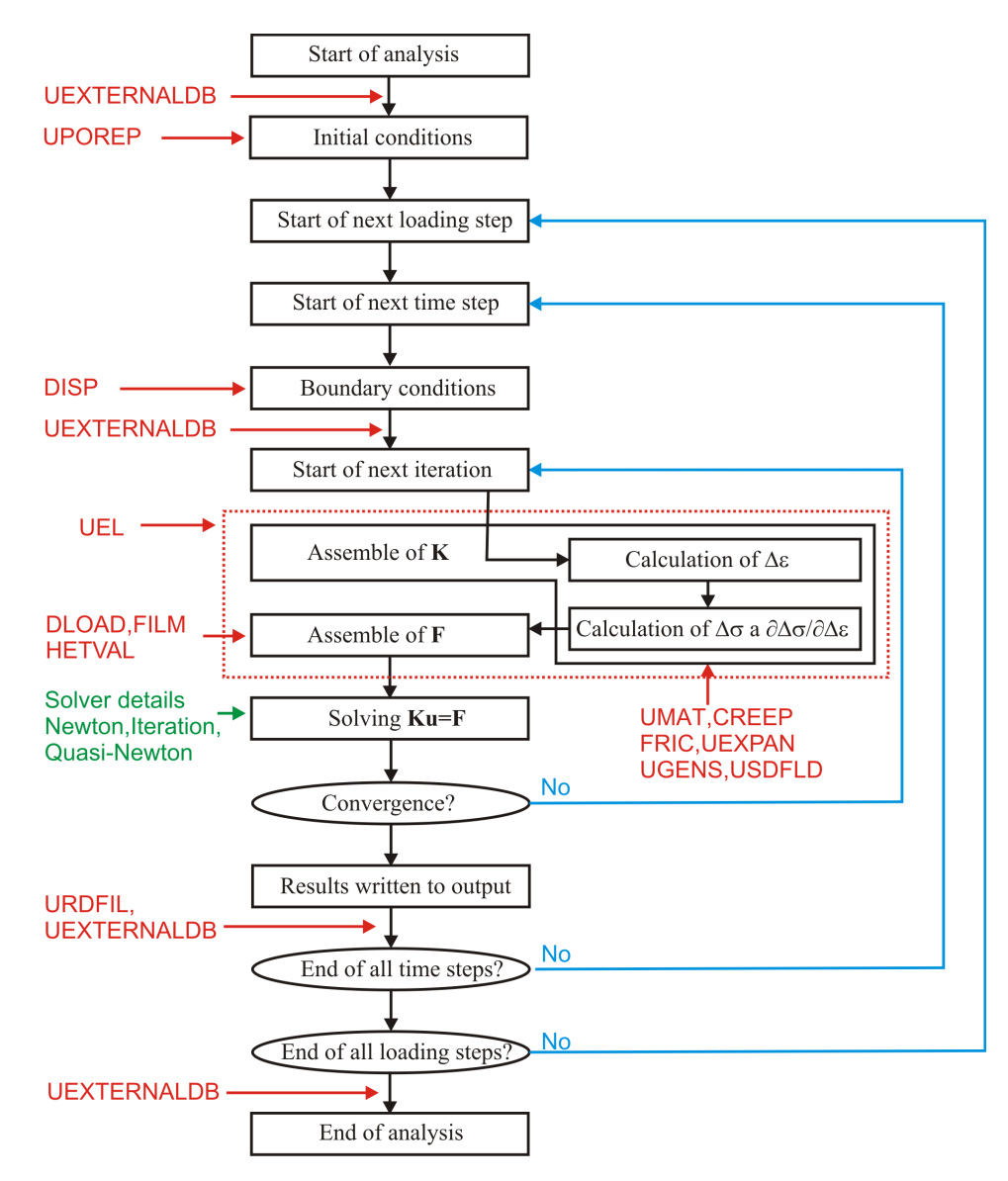

<span id="page-5-0"></span>Obrázek 1: Vývojový diagram statického výpočtu v Abaqusu. Zobrazena místa volání vybraných subroutin. Přesné použití subroutiny UEL, ve které je možné naprogramovat celý vlastní prvek se vším všudy, je bez záruky. Co se přesně myslí tím, že se definuje i vektor zatížení není autorovi zatím zřejmé, ale bylo to nalezeno ve dvou zdrojích na webu.

Tato prezentace je spolufinancována Evropským sociálním fondem a státním rozpočtem České republiky v rámci projektu č. CZ.1.07/2.2.00/28.0206 "Inovace výuky podpořená praxí".

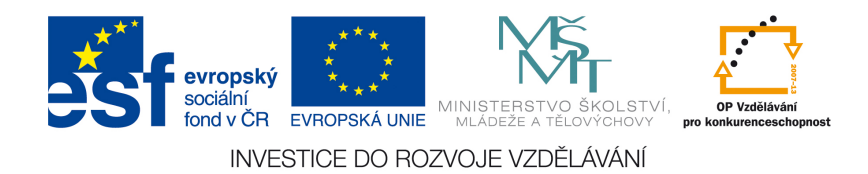

Tento studijní materiál je spolufinancován Evropským sociálním fondem a státním rozpočtem České republiky.